# ПОШАГОВАЯ инструкция действий участника ЕГЭ -2021, подавшего апелляцию о несогласии с выставленными баллами

1 шаг. Ознакомиться с результатами ЕГЭ, с оцениванием каждого задания по сдаваемому предмету на федеральном портале http://check.ege.edu.ru/ или региональном портале https://ege-result.baltinform.ru/ .

При решении подать апелляцию о несогласии с выставленными баллами, ознакомиться с Памяткой-разъяснением о возможных результатах по итогам рассмотрения апелляции о несогласии с выставленными баллами ГИА

2 шаг. Подать в течение 2-х рабочих дней со дня официального опубликования результатов апелляцию о несогласии с выставленными баллами в бумажном или электронном виде.

1.Электронный вид апелляционного заявления.

Для подачи апелляции используется информационная система «Конфликтные комиссии» (смотри *«Инструкция для участника ЕГЭ и его родителя (законного представителя)по использованию информационной системы «Конфликтные комиссии»*).

При подаче апелляции о несогласии с выставленными баллами в электронном участник ЕГЭ обязан уведомить образовательную организацию, в которой он был допущен до ГИА о поданном апелляционном заявлении, сообщив ответственному лицу организации номер поданного апелляционного заявления. Ответственное лицо организации должен подтвердить факт регистрации в Системе поданной участником ЕГЭ апелляции.

Выпускники прошлых лет обязаны уведомить ответственного секретаря конфликтной комиссии телефонам 8(4012)673005 или 8(4012)673034 о поданном апелляционном заявлении, сообщив номер поданного апелляционного заявления. Ответственный секретарь конфликтной комиссии должен подтвердить факт регистрации в Системе поданной участником ЕГЭ апелляции.

2. Бумажный вид апелляционного заявления.

Для подачи апелляции:

- выпускники текущего года обращаются в общеобразовательную организацию, в которой выпускник, был допущен к государственной итоговой аттестации;

- выпускники прошлых лет обращаются в государственное бюджетное учреждение Калининградской области «Региональный центр образования» по адресу г. Калининград, ул. Суворова, д. 45, каб. №1.

3 шаг. Следить за публикацией информации о назначенной дате заседания КК на официальном сайте ЕГЭ на территории Калининградской области https://ege.baltinform.ru в разделе «Конфликтная комиссия» (заседание КК назначается не позднее 4-х дней с даты подачи апелляции). Местом рассмотрения апелляции о несогласии с выставленными баллами для участников ЕГЭ является пункт рассмотрения апелляции (ПРА), определенный в каждом муниципальном образовании приказом Министерства образования Калининградской области от 27.04.2021 №395/1.

4 шаг. Принять к сведению информацию от секретаря КК о персональном времени, на которое назначено рассмотрение КК апелляции о несогласии с выставленными баллами (строго придерживаться назначенного времени). Участники ЕГЭ, подавшие апелляцию в электронном виде, получают на указанный в апелляционном заявлении адрес электронной почты, соответствующие уведомления, сгенерированные информационной системой «Конфликтные комиссии».

5 шаг. Явиться в указанный день, в назначенное время (если в поданной апелляции указывалось рассмотрение апелляции при личном присутствии) на рассмотрение КК апелляции о несогласии с выставленными баллами в пункт рассмотрения апелляции. Апеллянту и сопровождающему лицу при себе необходимо иметь документ удостоверяющий личность, а также средства индивидуальной защиты (маска). При отсутствии средств индивидуальной защиты апеллянт, его родитель (законный представитель) будут обеспечиваться ими на пункте рассмотрения апелляций. Законный представитель участника ЕГЭ должен также документально подтвердить свои права на присутствие на рассмотрении соответствующей апелляции конфликтной комиссией.

Пройти бесконтактное измерение температуры, воспользоваться при входе в пункт рассмотрения апелляций дезинфицирующими средством для обработки рук. На пункте рассмотрения апелляций действует масочный режим.

6 шаг. В назначенное время руководитель пункта рассмотрения апелляции пригласит апеллянта, его родителя (законного представителя) или лицо, представляющее его интересы (при наличии), на рассмотрение КК апелляции о несогласии с выставленными баллами в дистанционном режиме.

В рамках процедуры проводится идентификация личности апеллянта, родителей (законных представителей) в соответствии с предъявляемыми документами, удостоверяющими личность и подтверждающими право представлять интересы апеллянта (нотариально заверенная доверенность для родителей совершеннолетних апеллянтов). Для лица, представляющего интересы апеллянта, необходимо предъявить документ, удостоверяющий личность, а также документ, подтверждающий право представлять интересы апеллянта (нотариально заверенная доверенность).

7 шаг. Апеллянту (в случае его присутствия на рассмотрении апелляции) дистанционно предъявляются материалы апелляционного комплекта документов и заключение экспертов предметной комиссии, после чего он устно подтверждает, что ему предъявлены изображения выполненной им экзаменационной работы (заполнявшихся им бланков ЕГЭ), файлы с цифровой аудиозаписью его устных ответов, копии протоколов его устных ответов. Апеллянт своей подписью подтверждает в соответствующем поле Уведомления (форма У-33) принадлежность ему предъявляемых документов.

8 шаг. Апеллянт должен удостовериться в правильности распознавания информации его бланков ЕГЭ и в том, что его экзаменационная работа проверена в соответствии с установленными требованиями.

9 шаг. В случае обнаружения в процессе рассмотрения апелляции технических ошибок, допущенных при обработке экзаменационной работы апеллянта, членами КК все изменения вносятся в приложение к протоколу и в уведомление (форма У-33). КК не вправе применять изменения к ответам на задания с кратким ответом в случае, когда при записи ответа апеллянт применял форму записи (в том числе символы) противоречащие указанию к заданию КИМ, а также Правилам заполнения бланков ЕГЭ.

10 шаг. Члены КК доводят до сведения апеллянта решение КК о рассмотрении апелляции о несогласии с выставленными баллами. Апеллянт подтверждает подписью в уведомлении (форма У-33), что он ознакомлен с результатом рассмотрения апелляции и что бланк уведомления (форма У-33) и протокол рассмотрения апелляции в части информации о решении конфликтной комиссии по результатам рассмотрения апелляции и принятых изменениях заполнены идентично.

Апеллянт получает на руки, оформленное КК уведомление о результатах рассмотрения апелляции (форма У-33) с указанием всех изменений, которые были приняты при рассмотрении апелляции и внесены в протокол рассмотрения апелляции и его приложений. Время, отведенное на 6-10 шаги, составляет не более 10 минут.

11 шаг. Апеллянт и его родители (законные представители) или лица, представляющего интересы апеллянта, во время рассмотрения апелляции получают разъяснения (при необходимости) от привлеченных конфликтной комиссией экспертов предметной комиссии по оцениванию развернутых и (или) устных ответов (не более 20 минут).

Родители (законные представители) или лица, представляющего интересы апеллянта, имеют полномочия наблюдать со стороны за соблюдением прав несовершеннолетнего апеллянта, без права комментирования экзаменационной работы апеллянта перед членами КК и привлекаемыми экспертами - членами предметных комиссий.

12 шаг. Апеллянт и его родители (законные представители) или лицо, представляющее интересы апеллянта, покидают пункт рассмотрения апелляции о несогласии с выставленными баллами.

## Важно:

Апеллянт и его родители (законные представители) или лица, представляющего интересы апеллянта должны выполнять:

все требования в помещении пункта рассмотрения апелляции по социальному дистанцированию;

- являться в пункт рассмотрения апелляции строго в назначенное время;

- покинуть пункт рассмотрения апелляций сразу после завершения в отношении него процедуры рассмотрения апелляции;

- соблюдать общее время, отведенное на рассмотрение апелляции, не более 30 минут.

# Памятка-разъяснение о возможных результатах по итогам рассмотрения апелляции о несогласии с выставленными баллами ГИА

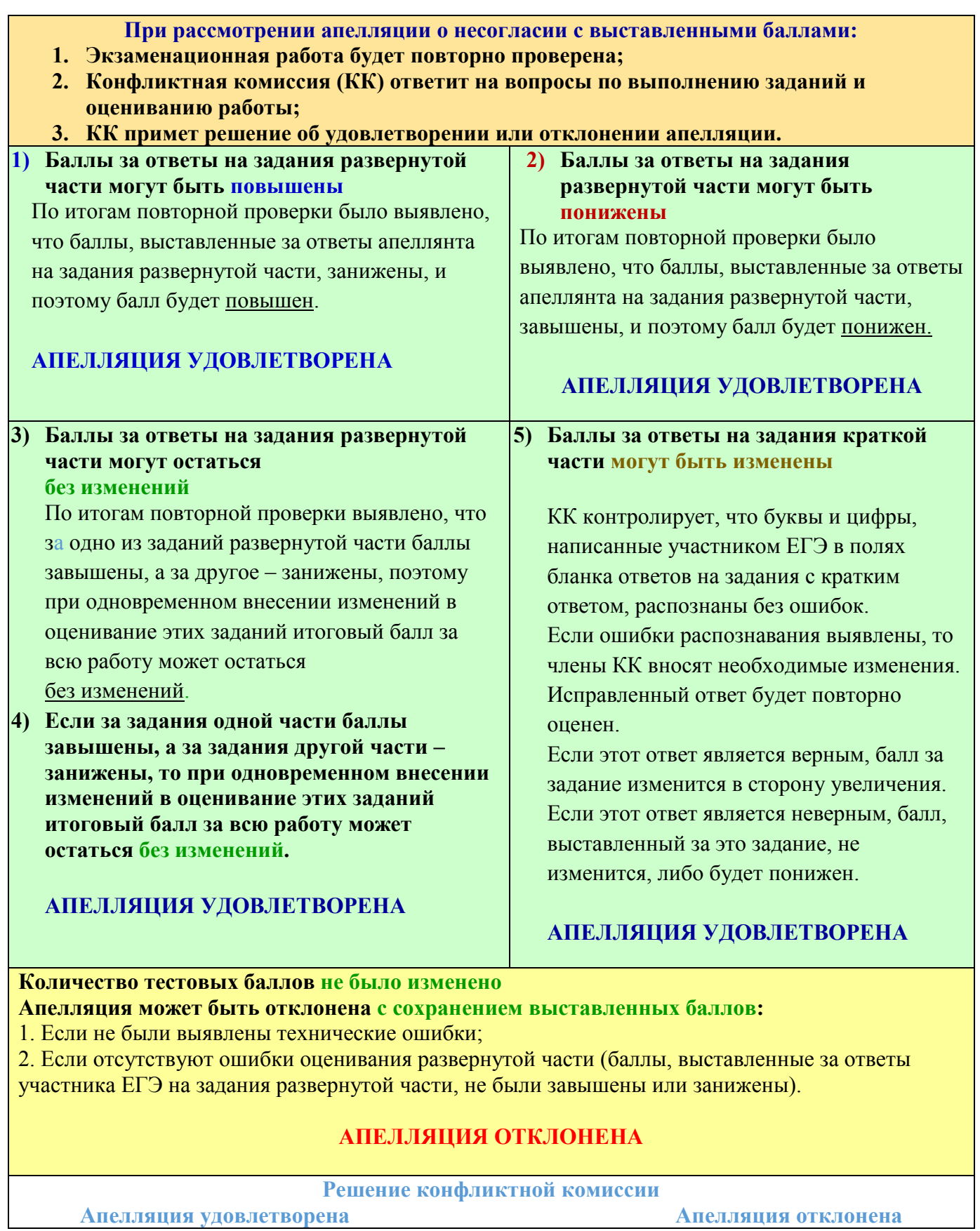

Приложение №1

# Инструкция для участника ЕГЭ и его родителя (законного представителя) по использованию информационной системы «Конфликтные комиссии»

## Калининград,

## 2021

### Оглавление

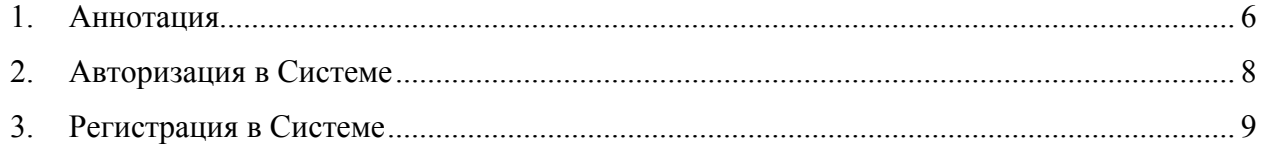

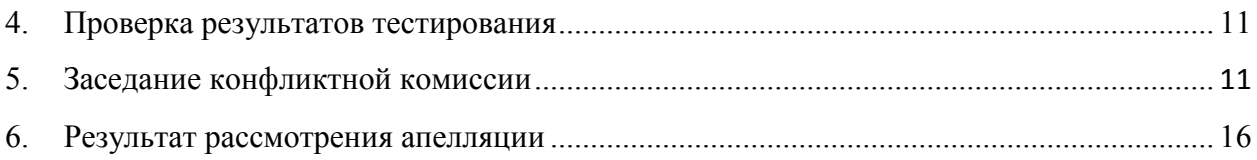

## 1. Аннотация

Информационная система «Конфликтные комиссии» (далее Система) предназначена для автоматизации процессов приема, обработки и рассмотрения заявлений на апелляцию в дистанционной форме.

Система доступа в сети Интернет по адресу https://kk.baltinform.ru

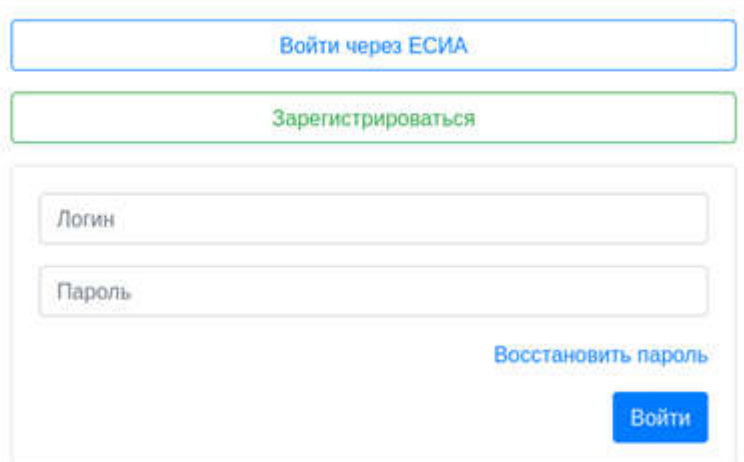

#### Рисунок 1 – Стартовая страница Системы

Перед подачей апелляции учащемуся или родителю (законному представителю) ребенка необходимо ознакомиться с результатами экзамена, после их утверждения решением региональной государственной экзаменационной комиссии.

При решении подать апелляцию о несогласии с выставленными баллами учтите, что при рассмотрении апелляции будет осуществлена перепроверка Вашей экзаменационной работы, по результатам которой Конфликтная комиссия (КК) примет решение об удовлетворении или отклонении апелляции.

При этом количество тестовых баллов может остаться неизменным, быть увеличено или понижено, если по итогам проверки было выявлено, что баллы, выставленные за ответы апеллянта на задания развернутой части были завышены или занижены.

Апелляция о несогласии с выставленными баллами подается в течение 2-х рабочих дней со дня официального опубликования результатов в бумажном или электронном виде:

- 1. В режиме онлайн, подав заявления, используя Систему. При подаче апелляции о несогласии с выставленными баллами в режиме онлайн участник ЕГЭ обязан уведомить образовательную организацию, в которой он был допущен до ГИА о поданном апелляционном заявлении, сообщив ответственному лицу организации номер поданного апелляционного заявления. Ответственное лицо организации должен подтвердить факт регистрации в Системе поданной участником ЕГЭ апелляции. Выпускники прошлых лет обязаны уведомить ответственного секретаря конфликтной комиссии телефонам 8(4012)673005 или 8(4012)673034 о поданном апелляционном заявлении, сообщив номер поданного апелляционного заявления. Ответственный секретарь конфликтной комиссии должен подтвердить факт регистрации в Системе поданной участником ЕГЭ апелляции.
- 2. Бумажное заявление подается:
	- выпускниками текущего года в общеобразовательную организацию, в которой выпускник, был допущен к итоговой аттестации;

 выпускниками прошлых лет - в государственное бюджетное учреждение Калининградской области «Региональный центр образования» по адресу г. Калининград, ул. Суворова, д. 45, каб. №1.

## 2. Авторизация в Системе

Авторизации в Системе осуществляется с помощью подтверждённой учётной записи в Единой системе идентификации и аутентификации (далее ЕСИА), т.е. подтверждённой учетной записи портала Госуслуг.

Для авторизации в системе перейдите на сайте https://kk.baltinform.ru и нажмите на кнопку «Войти через ЕСИА» (Рисунок 2).

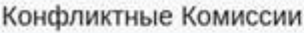

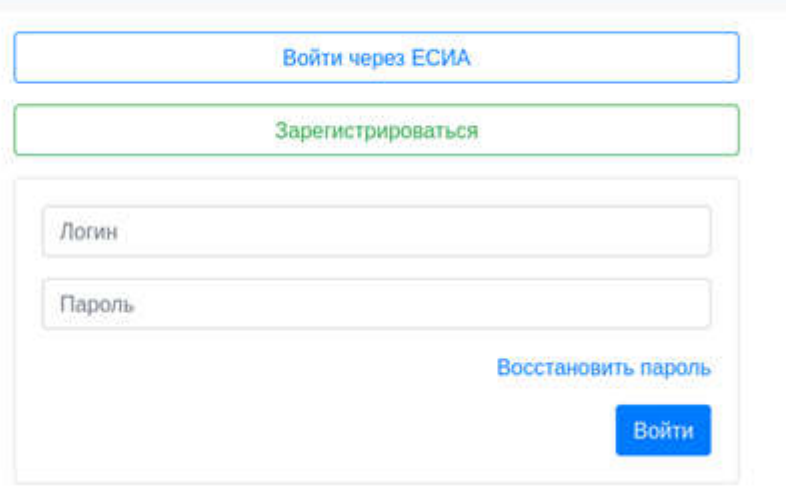

Рисунок 2 – Страница авторизации в Системе

Пройдите авторизацию на портале Госуслуг для этого, на странице авторизации введите (Рисунок 3):

- Логин номер мобильного телефона, адрес электронной почты, СНИЛС;
- Пароль, который был придуман при регистрации;
- Нажмите на кнопку «Войти».

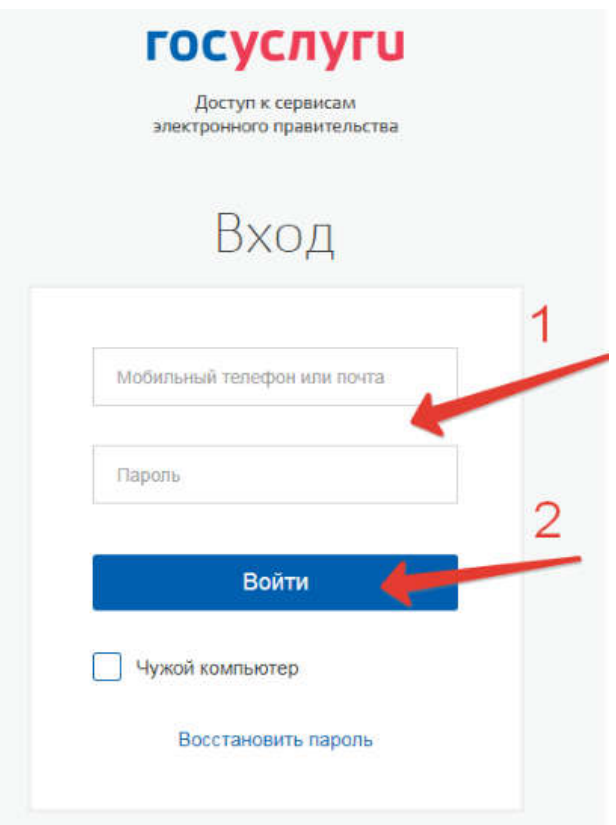

Рисунок 3 – Авторизация на портале Госуслуг

После успешной авторизации в Системе на экране отобразится интерфейс Системы (Рисунок 4).

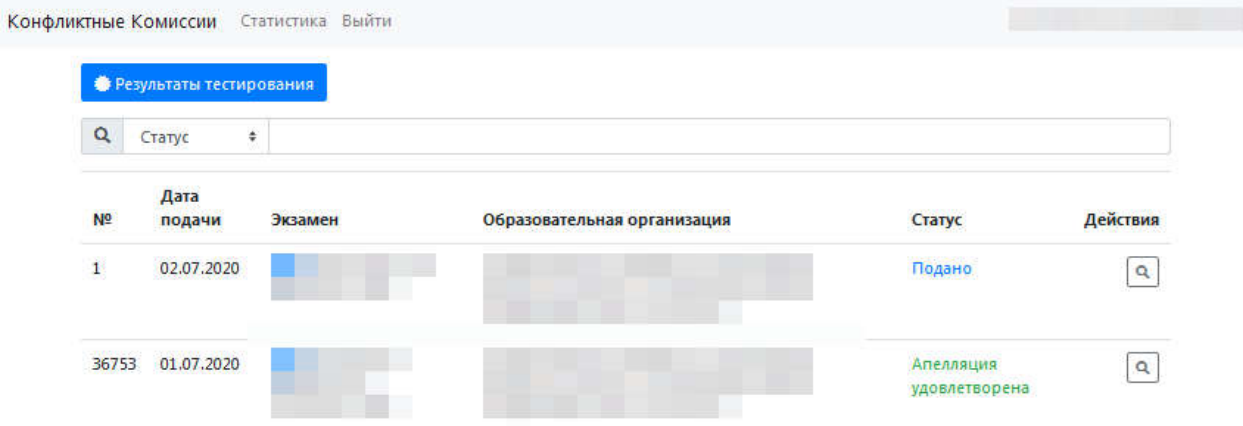

Рисунок 4 – Интерфейс Системы

Если у вас отсутствуют подтвержденная учётная запись для авторизации в Системе, то вам необходимо пройти процедуру регистрации.

# 3. Регистрация в Системе

При отсутствии возможности получения подтвержденной учетной записи портала Госуслуг, необходимо пройти процедуру регистрации в Системе, нажав на кнопку «Зарегистрироваться» (Рисунок Рисунок 2) и заполнив форму регистрации (Рисунок

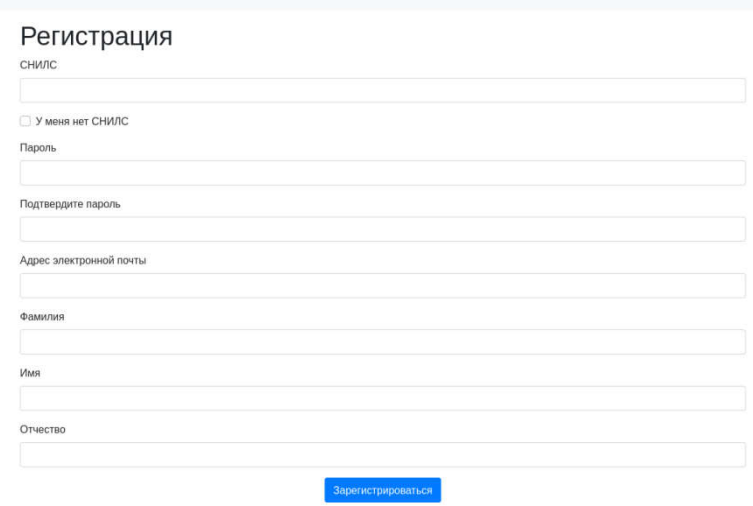

Рисунок 5 – Форма регистрации

Порядок заполнения формы:

1. В поле *СНИЛС* – ввести личный СНИЛС (Страховой Номер Индивидуального Лицевого Счета). Этот номер указан на карточке Страхового свидетельства обязательного пенсионного страхования. Образец карточки ниже ( (Рисунок 6 рисунке ниже скрыты знаками *«Х»*. В поле *СНИЛС* – ввести личный СНИЛС (Страховой Номер Индивидуального Лицевого<br>Счета). Этот номер указан на карточке Страхового свидетельства обязательного<br>пенсионного страхования. Образец карточки ниже (Рисунок 6). Цифры

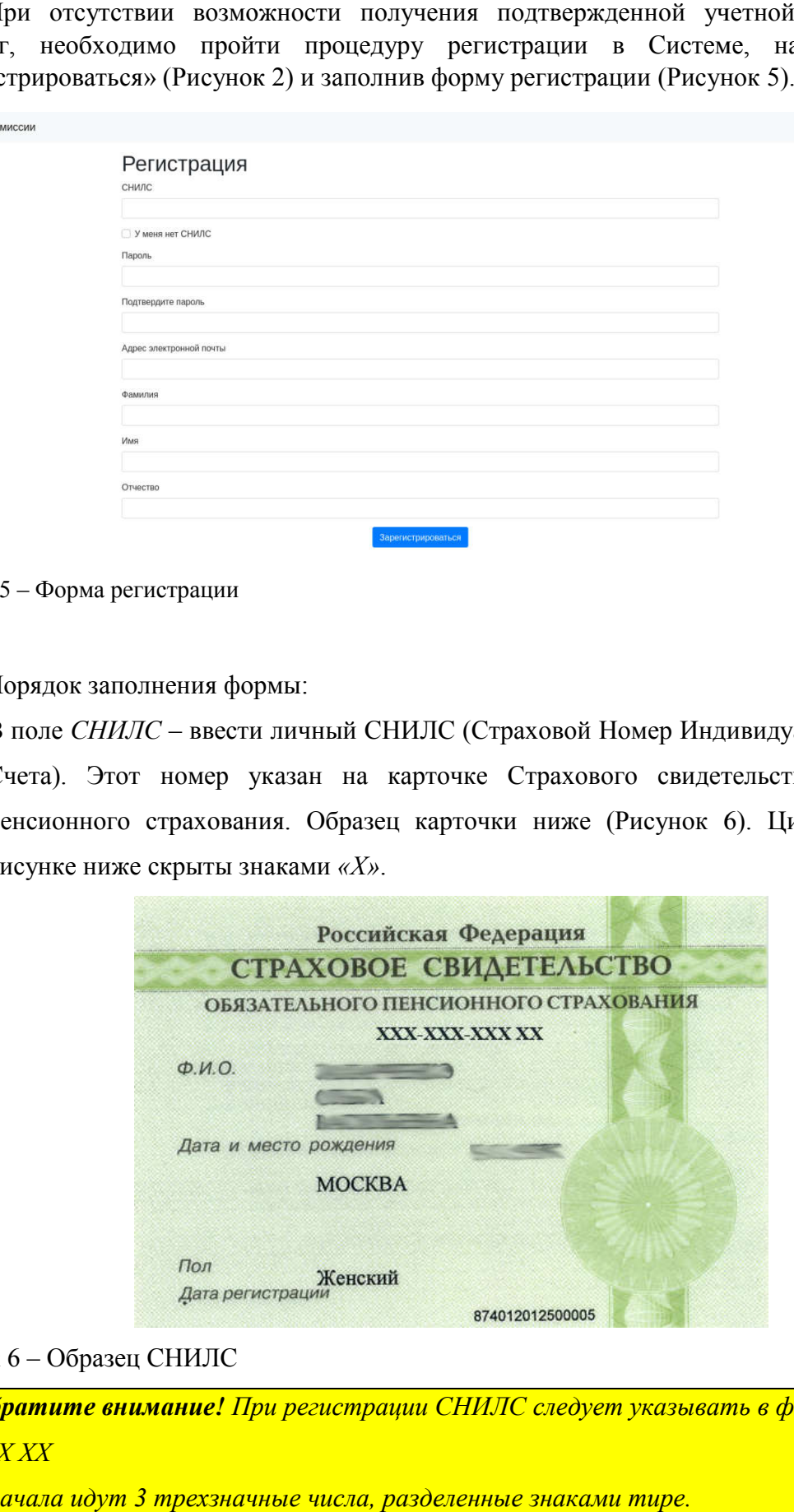

### Рисунок 6 – Образец СНИЛС

*Обратите внимание! При регистрации СНИЛС следует указывать в формате ХХХ ХХХ-ХХХ-ХХХ ХХ*

*Сначала идут 3 трехзначные числа, разделенные знаками тире.*

*Затем пробел и двузначное число (см выше).*

Примечание: в случае если у Вас отсутствует СНИЛС установите флажок в соответствующем поле и заполните «Код участника экзамена» поученный при регистрации. Данные вносятся в формате ХХXХ-ХXХХ-ХХXХ (Рисунок 7).

### Регистрация

Код участника экзамена 0000-0000-0000

• У меня нет СНИЛС

Рисунок 7 – Регистрация по коду участника экзамена

- 2. В поля *Пароль* и *Подтверждение пароля* ввести произвольный личный пароль, который будет затем использоваться для доступа к системе.
- 3. E-mail адрес электронного ящика, для активации учетной записи.

Примечание: для каждого пользователя должен быть указан, уникальный адрес электронной почты!

- 4. Заполнить поля Фамилия, Имя, Отчество.
- 5. Нажать кнопку «Зарегистрироваться».

После заполнения формы регистрации на электронный ящик, указанный в форме, высылается письмо со ссылкой активации учетной записи. Следует открыть письмо и перейти по полученной ссылке.

Примечание: если Вам на почту не пришло письмо-подтверждение, то либо Вы при регистрации указали неправильно адрес электронной почты, либо на данную почту уже кто-то был зарегистрирован. Если в течение суток регистрация не будет подтверждена, то регистрацию можно будет пройти заново.

После завершения регистрации в Системе Вам будет доступна авторизация по созданной учетной записи. При этом в качестве логина используется СНИЛС или «Код участника экзаменов» введенные в соответствии с описанными ранее форматами ввода.

Примечание: логин и пароль вносится в соответствующие поля формы, напрямую на стартовой странице Системы (Рисунок 2).

### 4. Проверка результатов тестирования

Для подачи заявления на апелляцию в режиме онлайн, после авторизации в Системе необходимо предварительно ознакомиться с результатом тестирования нажав на соответствующую кнопку в интерфейсе системы (Рисунок 4).

Заполнить электронную форму для поиска результатов (Рисунок 8).

# Поиск результатов тестирования

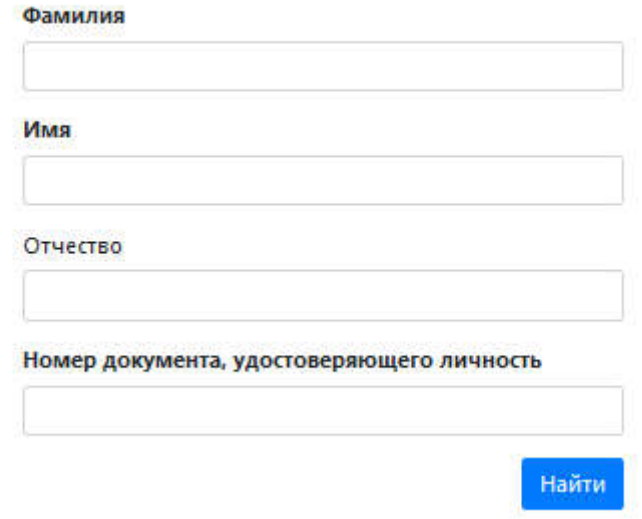

Рисунок 8 – Поиск результатов тестирования

В случае если регламентные сроки для подачи апелляции еще не прошли, по Вам будет доступна кнопка для подачи апелляции, непосредственно после ознакомления с результатом экзамена.

При заполнении апелляции необходимо указать, кем подается заявление, а также заполнить персональные данные участника экзамена (Рисунок 9).

Примечание: важно указать действующий адрес электронной почты, так как он будет использован для информирования заявителя о статусе заявления, расписании проведения заседания КК, а также информация о начале рассмотрения апелляции. Также личный удаленный доступ к рассмотрению заявления предоставляется, только пользователям с корректно введенным СНИЛС.

При отсутствии СНИЛСа у участника экзамена, в качестве уникального идентификатора может быть внесен «Код участника экзамена», полученный при регистрации на экзамены. Для этого установите флаг в поле «У участника экзамена нет СНИЛС».

#### Полать заявление на апелляцию

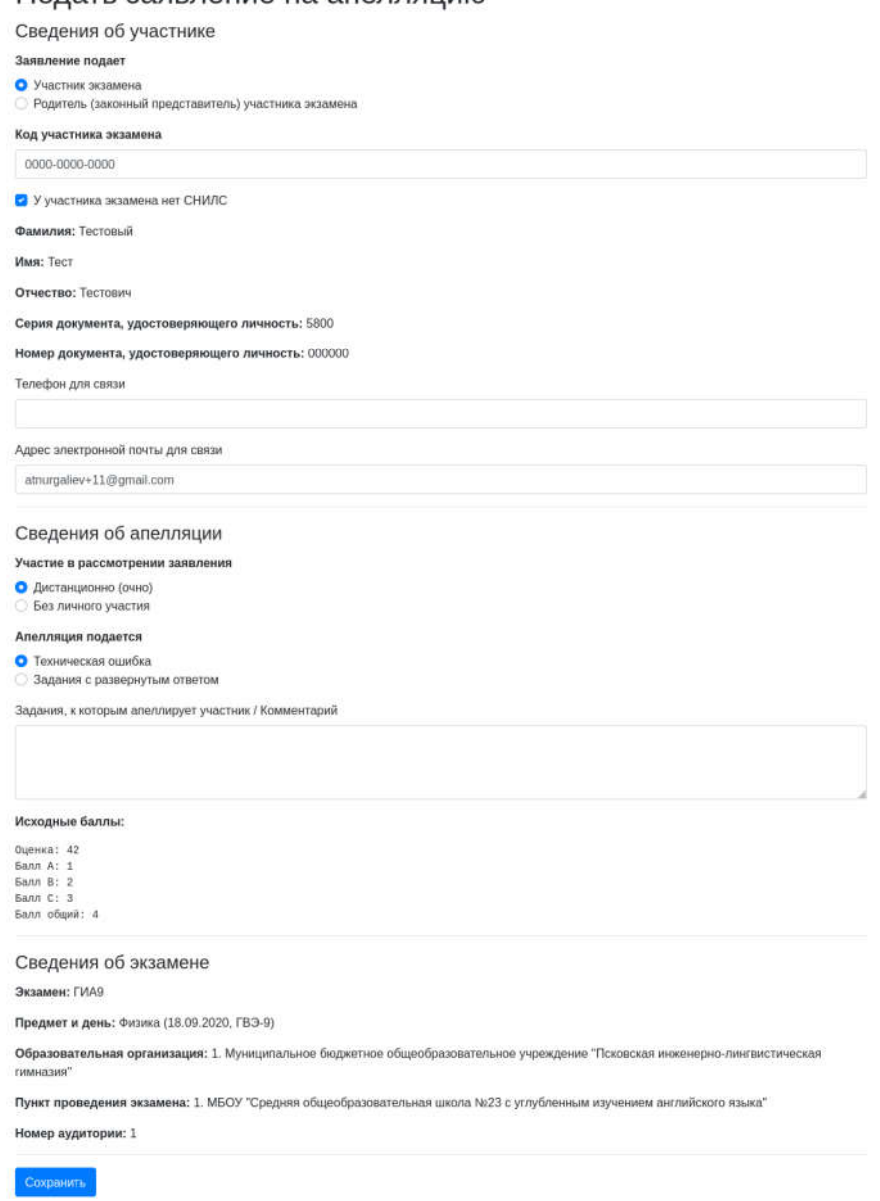

Рисунок 9 – Электронная форма апелляции

При заполнении блока «Сведения об апелляции» укажите форму, с использованием которой вы планируете принять участие в рассмотрении заявления: заполнении блока «Сведения об апелляции» укажите форму, с использованием планируете принять участие в рассмотрении заявления:<br>при выборе варианта «Дистанционно (очно)», заявление рассматривается с подключением заявителя с

- при выборе варианта «Дистанционно (очно)», заявление рассматривается с подключением заявителя с помощью дистанционных каналов связи;
- при выборе варианта «Без личного участия» участии, заявление рассматривается без осуществления онлайн трансляции работы КК. – при выборе варианта «Без личного участия» участии, заявление рассматривается<br>без осуществления онлайн трансляции работы КК.<br>Далее необходимо указать, на что подается апелляция (Задания с развернутым ответом,

Порядок проведения экзамена). При подаче апелляции о несогласие с выставленными баллами выбирается позиция «Задания с развернутым ответом Задания ответом». В позиции «Комментарии к апелляции» выбирается позиция «Задания с развернутым ответом». В позиции «Комментарии к апелляции»<br>можно указать номера заданий, в которых участник ЕГЭ выявил техническую ошибку (поле необязательное для заполнения).

В блоке «Сведения об экзамене» заполняется информация по предмету и дню проведения экзамена, данные образовательной организации, в которой учащийся зарегистрирован для участия в экзаменах, а также пункту проведения экзамена.

Для завершения заполнения формы заявления необходимо нажать на кнопку «Сохранить», после чего будет сформирован «Проект» заявления на апелляцию.

Пока проект заявления не подписан, пользователю доступно внесение изменений в созданное заявление при нажатии на кнопку «Изменить заявление». Также из Системы можно скачать печатную форму заявления, нажав на соответствующую кнопку.

Для того чтобы подать сформированное Вами заявление нажмите на кнопку «Подписать» (Рисунок 10).

Примечание: для подачи заявления пользователь должен обладать подтвержденной учетной записью ЕСИА. В случае отсутствия подтвержденной учетной записи для завершения подачи необходимо обратится в общеобразовательную организацию, в которой участник ЕГЭ был допущен до экзаменов, а для ВПЛ в государственное бюджетное учреждение Калининградской области «региональный центр образования» по адресу г. Калининград, ул. Суворова, д. 45, каб.  $\mathbf{N} \circ 1$ .

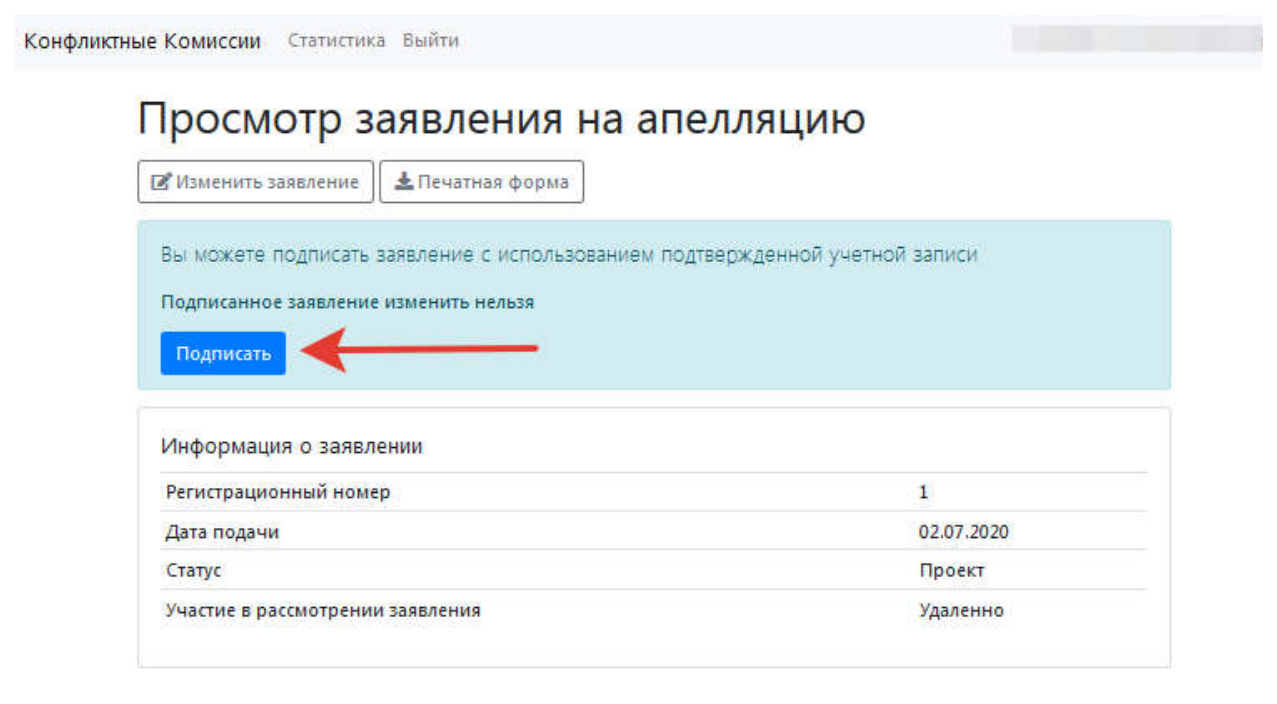

#### Рисунок 10 – Подача заявления на апелляцию

После подачи заявления на указанную Вами электронную почту, а также на почту образовательной организации, в которой вы были зарегистрированы на экзамены, поступит письмо подтверждающее подачу заявления на апелляцию с использованием Системы.

Следить за изменением статуса Вашего заявления можно через Систему, а также необходимо постоянно отслеживать уведомления приходящие на Вашу электронную почту.

При желании пользователь может отменить подданное им заявление, для этого необходимо перейти к просмотру заявления (Рисунок 11).

|    | + Подать заявление |                                            |                             |        |          |
|----|--------------------|--------------------------------------------|-----------------------------|--------|----------|
| Q  | Статус             | ٠                                          |                             |        |          |
| ŃR | Дата<br>подачи     | Экзамен                                    | Образовательная организация | Статус | Действия |
| 1  |                    | на Испанский<br>язык (29.06.2020)<br>E(T3) |                             | Подано | ۹        |

Рисунок 11 – Просмотр заявления

И нажать на кнопку «Отозвать заявление» (Рисунок 12), после чего запрос на отзыв поданного вами заявления будет направлен в обработку.

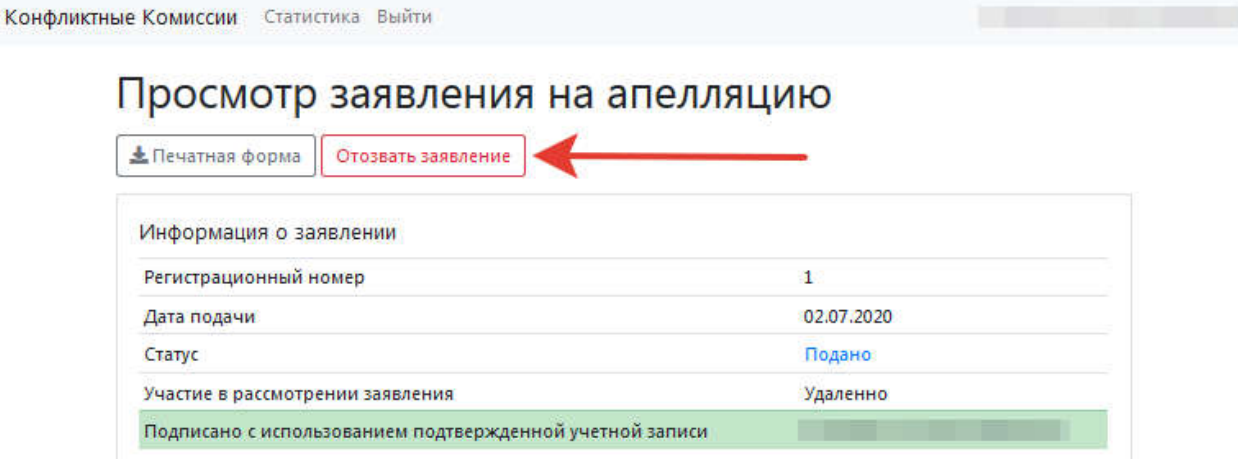

Рисунок 12 – Отзыв ранее поданного заявления

#### 5. Заседание конфликтной комиссии

В день работы КК, вам необходимо явиться в Пункт рассмотрения апелляций по назначенному адресу за 10-15 минет до установленного времени, если в поданной апелляции указывалось рассмотрение апелляции при личном присутствии.

Примечание: вся подготовка к осуществлению трансляции будет проведена техническим специалистом Пункта рассмотрения апелляций.

Апеллянту в пункте дистанционного рассмотрения апелляции в день рассмотрения апелляции запрещается иметь при себе средства связи, электронно-вычислительную технику, фото-, аудио- и видеоаппаратуру.

При проведении заседания конфликтной комиссии с применением дистанционных технологий, перед началом рассмотрения апелляции должна быть проведена процедура идентификации личности апеллянта.

Во время заседания конфликтной комиссии Апеллянт должен удостовериться, что ему предъявлены изображения выполненной им экзаменационной работы.

На рассмотрение одной апелляции одного участника экзаменов (включая разъяснения по оцениванию развернутых ответов) отводится не более 30 минут (не более 10 мин. – беседа с членом КК, не более 20 мин. – беседа с. экспертом предметной комиссии (при необходимости)).

Участнику экзаменов дается не более 20 минут на разъяснения экспертом предметной комиссии (при необходимости) правильности оценивания выполненных апеллянтом развернутых ответов.

Член конфликтной комиссии озвучивает решение конфликтной комиссии. После чего решение конфликтной комиссии вносится в Систему.

### 6. Результат рассмотрения апелляции

Результат рассмотрения апелляции отображается в статусе заявления. При открытии апелляции в режиме просмотра дополнительно выводиться комментарий конфликтной комиссии (Рисунок 13).

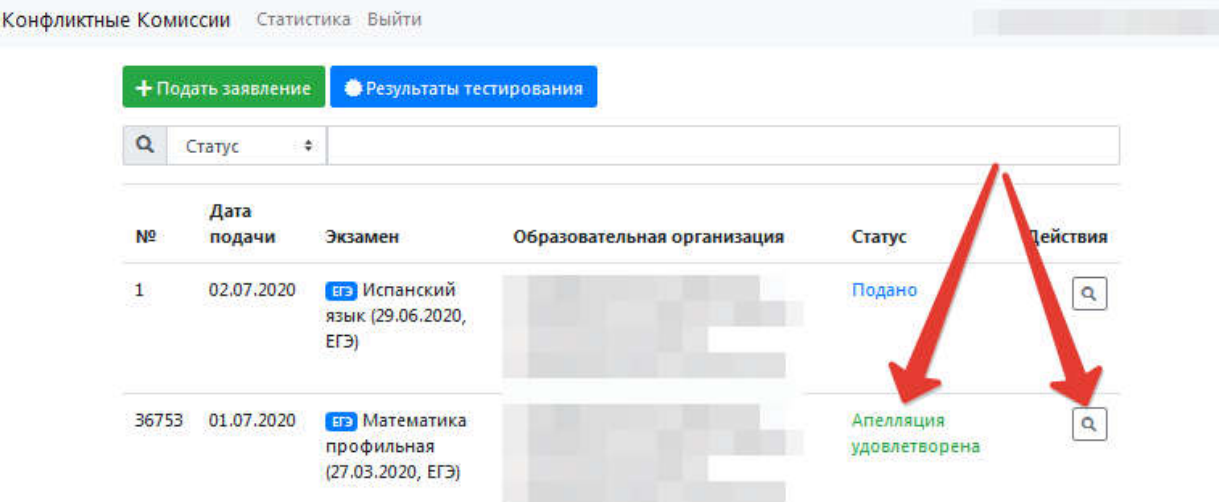

Рисунок 13 – Результат рассмотрения апелляции

Примечание: после внесения в Систему решения конфликтной комиссии по результату рассмотрения апелляций, автоматически направляется соответствующее уведомление на адреса электронной почты Апеллянта, общеобразовательной организации, в которой Апеллянт был допущен к ГИА, муниципального органа управления образованием.